# Inserting Formatted Coordinate Records into the 1C Sheet

Following is a procedure used to insert formatted coordinate records into a 1C Sheet. There may be other methods that the user prefers to use to insert this data into the drawing. This is one method that allows the user to insert by GPK pt. numbers and the text inserted is in the format as shown. This method uses the current text style at the time of insertion.

The Geopak Legal Description program will be used to insert these records. It may seem non-intuitive to use the legal description program to perform this operation. But the legal description program can be more generally thought of as a GPK report formatter, and these inserted coordinates are merely small reports consisting of a single coordinate record. It is possible that the Geopak 'Plan View Labeling' function could also be modified to perform this operation. There may be later documentation describing how to use the 'Plan View Labeling' function to perform this operation.

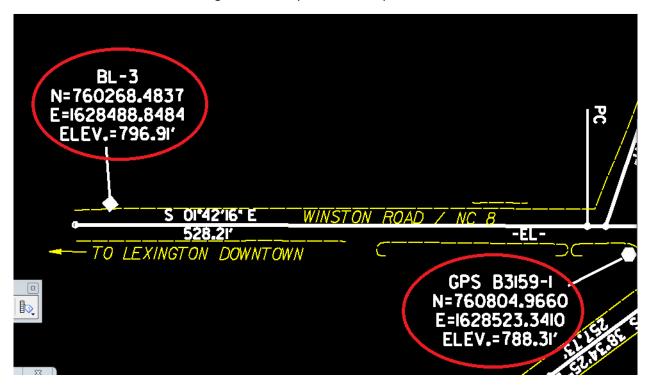

#### **UPDATE YOUR WORKSPACE**

The legal description program requires that a template is created defining the above coordinate format. This template has been created and the user does not need to create the template as long as he updates his workspace.

#### **Run MicroStation**

Run MicroStation using MS\_Start with the Location & Survey workspace opening the .dgn file that you wish to label.

## Run Geopak's Legal Description Program

Run Geopak's Legal Description program.

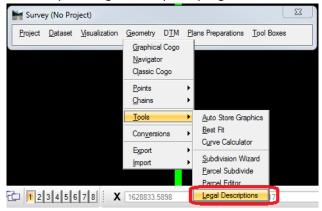

You are next asked to define your GPK file

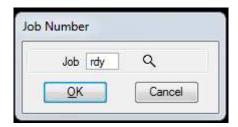

The Legal Description Editor is displayed.

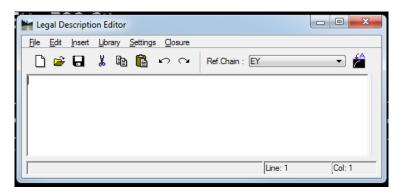

Notice that the interface is a text editor. You can use the 'Insert' options to build a text report that can either be saved to a text file or the report can be inserted into the MicroStation design file. We are going to build a series of reports consisting of a single coordinate record that can be inserted into the drawing.

First, the correct library and style file containing the coordinate template needs to be designated. Use the menu option **Library/Set Current Library/Style**.

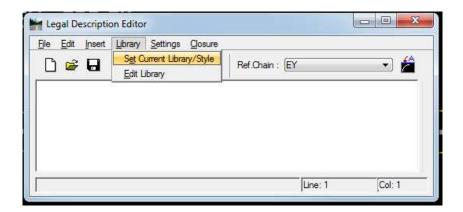

Make sure the 'Current Library' is set to

C:\NCDOT\_V8\_WORKSPACE\LOCATION\_STDS\English\geopak\NCDOT\_location.ldb. The 'Current Style' should be set to 'PtPlot'. Press OK when the correct library and style have been set. Whenever MicroStation opens it is set to the last .ldb file used.

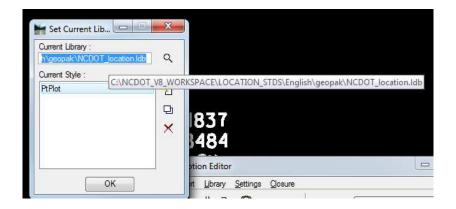

Now we can insert a coordinate record. Choose the menu option 'Insert/Coordinate Phrase'.

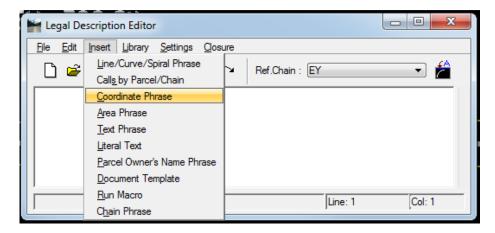

Following is the insert coordinate phrase dialog box.

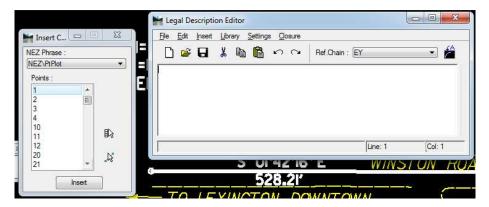

### \*\*\*\*\*\* Warning \*\*\*\*\*\*

There is a small bug in the Legal Description Editor that can cause a formatting error if the following is not done. There has to be at least one blank line past the cursor in the editor for the insertion to be formatted correctly. Before inserting use the <Enter> key to enter a blank line then move the cursor back to the top line of the editor.

Highlight the pt. number to be inserted and either press the 'Insert' button or double click the pt. number. The coordinate text should now be inserted into the editor. In the following example, pt 10 did not have an elevation so the elev. is displayed as blank.

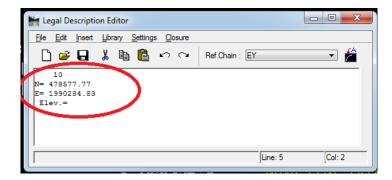

This phrase can now be inserted into the drawing using the following option.

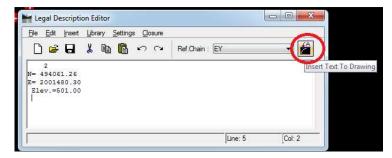

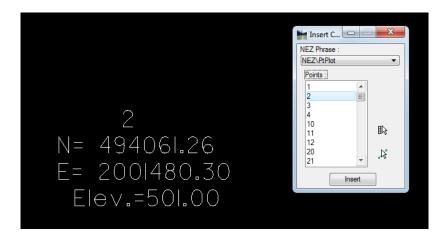

The text is inserted using the current text setting found in the "Place Text' Dialog box.

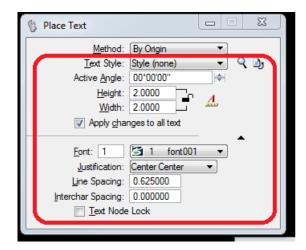

After the text for the current coordinate has been inserted into the drawing the text for the current inserted point needs to be deleted from the Legal Description Editor box and the text for the next point can be built and inserted into the drawing.